## **Microsoft Publisher '97 One, Two and Three Color File Setup and Print-to-Disk Instructions**

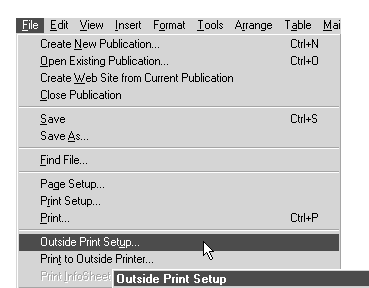

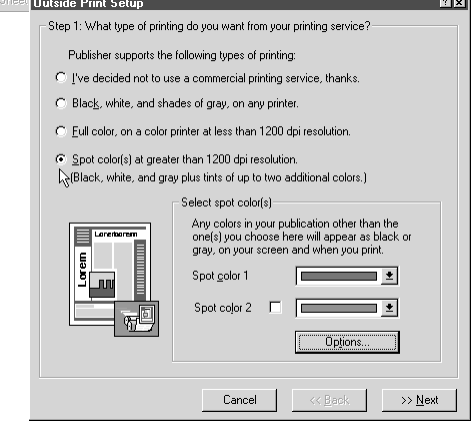

 $||x||$ 

Before creating your document, you should always go to **Outside Print Setup** under the **File** menu.

If you have already created your document, you can still use these instructions. However, you will need to closely examine the colors in your document afterwards to correct any changes made.

> Select **Spot Color(s)**... if you plan to create a two or three color design. This is where you can select the colors you want to use. Only these colors and their tints will be available in the color palette.

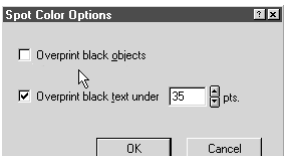

Select the **Options**... button. You should put check marks as shown. For overprinting black text, type in 35 (this is Publisher's default). Now click on **OK** and then **Next**.

In Step 2, you will be prompted to select a printer driver. Select **Use Publisher's outside printer driver** and then **Next**.

In Step 3, check both boxes and then click on **Done**.

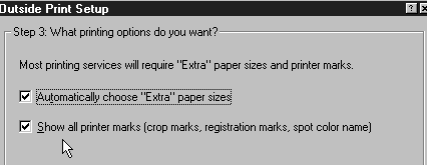

File Edit View Insert Format Tools Arrar . —<br>Create <u>N</u>ew Publication.. Open Existing Publication. Create Web Site from Current Publication

Your printer is currently set to: MS Publisher Imagesetter ● Use Publisher's outside printer driver. C Select a specific printer.

**Outside Print Setup** 

Save

Step 2: What printer will you use?

You can use Publisher's outside printer driver that will enable your publication to<br>print on most printing devices.

When you are ready to have your file printed, you need to create a "Print-to-Disk" file. To create this file, select **Print to Outside Printer** from the **File** menu.

Close Publication **Print to Outside Printer** Printer –<br>Save ∆s… Name: MS Publisher Imagesetter  $\overline{\phantom{a}}$  Properties... Find File... Page Setup. Type: MS Publisher Imagesetter Print Setup..  $\nabla$  Print to file Print Proof. Print range Outside Print Setup. Print to Dutside Printer...  $\alpha$  as  $\overline{\mathbb{L}}$ Print InfoSheet C Pages from T ادانی ادان  $\hbox{\large\it C}$  Cyment Page  $\Box$  Show all print marks  $\Box$  Use Print Troubleshooter **▽** Allow Bleeds **▽** Print Color Separations OK Cancel Book Printing Options...

Select **MS Publisher Imagesetter** as the printer. Check the **Print to file** box and the **Print Separations** box. Now, click on **OK**.

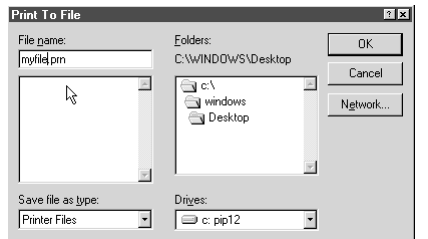

Type in your file name followed by ".prn" and select the destination folder. Click on **OK**.

Now copy your PRN file to a diskette or ZIP disk. If the file is too large for a diskette, you can compress it using PKZIP, Zip-It or WinZip (all are available as shareware on the internet or AOL). When creating Publisher files keep these important items in mind:

- 
- Always bring a composite proof **•** Always bring a printout of your color separations
- Publisher has no full-color color separation capabilities (ie. no full-color offset printing available)
- Allow 3/8" gripper (blank space) on at least one edge If you have questions, call us.
- 
- 

**RIVERSIDE** • 4023 Main St. • (909) **682-2005** • FAX (909) 682-1619 **CORONA** • 501 E. Sixth St. • (909) **737-1820** • FAX (909) 737-0338 Publisher 97 Instructions 1/99

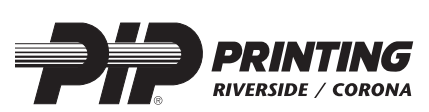

**PRINT-TO-DISK** RINT-TO-DISK

**FILE SETUP**

FILE SETUP

## **Microsoft Publisher '98 One, Two and Three Color File Setup and Print-to-Disk Instructions**

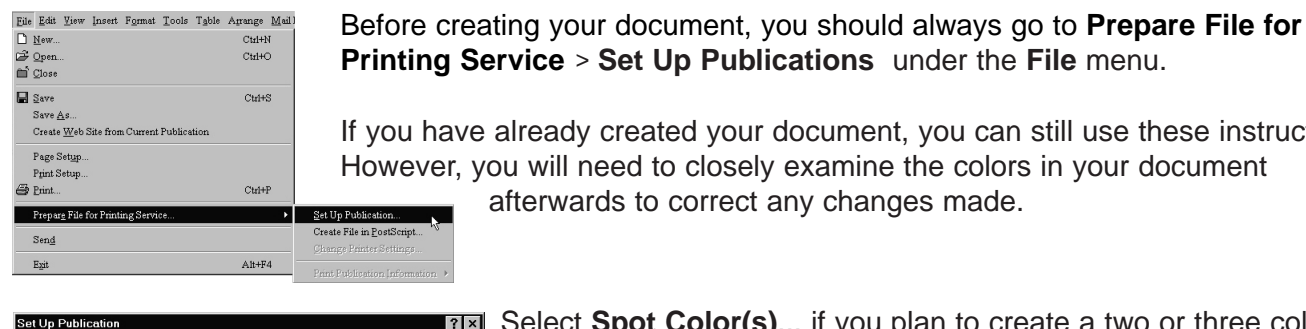

Step 1: What type of printing do you want from your printing service? Publisher supports the following types of printing C I've decided not to use a commercial printing service, thanks

C Spot color(s)<br>
Le (Black, white, and gray plus tints of up to two additional colors.)<br>
Colorate and solution

Select spot color(s)

Spot color 1

Spot color 2

Most printing services will require "Extra" paper sizes and printer marks

Ⅳ Show all printer marks (crop marks, registration marks, spot color name)

Cancel

Any colors in your publication other than the<br>one(s) you choose here will appear as blac<br>gray, on your screen and when you print.

 $\Box$ 

 $\overline{\phantom{a}}$ 

 $\overline{||x||}$ 

 $N$ ext >>

**MX** 

Options.

C Black, white, and shades of gray

C. Full color

**Outside Print Setup** 

Step 3: What printing options do you want?

V Automatically choose "Extra" paper sizes

If you have already created your document, you can still use these instructions. However, you will need to closely examine the colors in your document afterwards to correct any changes made. Set Up Publication Create File in <u>P</u>ostScript  $|?| \times$ 

Select **Spot Color(s)**... if you plan to create a two or three color design. This is where you can select the colors you want to use. Only these colors and their tints will be available in the color palette.

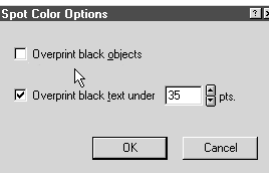

Select the **Options**... button. You should put check marks as shown. For overprinting black text, type in 35 (this is Publisher's default). Now click on **OK** and then **Next**.

In Step 2, you will be prompted to select a printer driver. Select **Use Publisher's outside printer driver** and then **Next**.

 $\mathbf{R}$ **Outside Print Setup** Step 2: What printer will you use? You can use Publisher's outside printer driver that will enable your publication to<br>print on most printing devices. Your printer is currently set to: MS Publisher Imagesetter C Use Publisher's outside printer driver.  $\bigcirc$  Select a specific printer.  $\mathbb{Z}$ 

In Step 3, check both boxes and then click on **Done**.

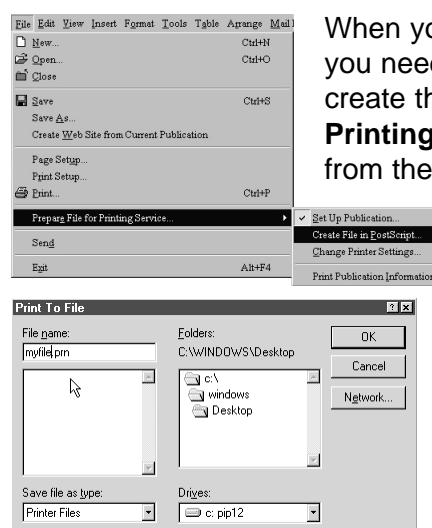

When you are ready to have your file printed, you need to create a "Print-to-Disk" file. To create this file, select **Prepare File for Printing Service** > **Create File in PostScript** from the **File** menu.

> Select **MS Publisher Imagesetter** as the printer. Check the **Print to file** box and the **Print Separations** box. Now, click on **OK**.

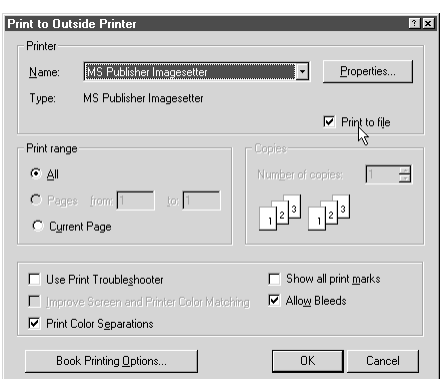

Type in your file name followed by ".prn" and select the destination folder. Click on **OK**.

Now copy your PRN file to a diskette or ZIP disk. If the file is too large for a diskette, you can compress it using PKZIP, Zip-It or WinZip (all are available as shareware on the internet or AOL). When creating Publisher files keep these important items in mind:

- Always bring a composite proof **•** Always bring a printout of your color separations
- Publisher has no full-color color separation capabilities (ie. no full-color offset printing available)
- Allow 3/8" gripper (blank space) on at least one edge If you have questions, call us.
- -

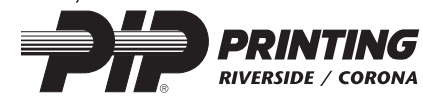

**RIVERSIDE** • 4023 Main St. • (909) **682-2005** • FAX (909) 682-1619 **CORONA** • 501 E. Sixth St. • (909) **737-1820** • FAX (909) 737-0338 Publisher 98 Instructions 1/99

**FILE SETUP**

π

×.

e<br>Fri